## 微星 BIOS 设置教程

1、开机不断点击键盘"Delete"键进入主板 BIOS 界面,点击右侧"硬件监控"功能按钮 (不同主板设置方式不一,详情请参考主板厂商官网)

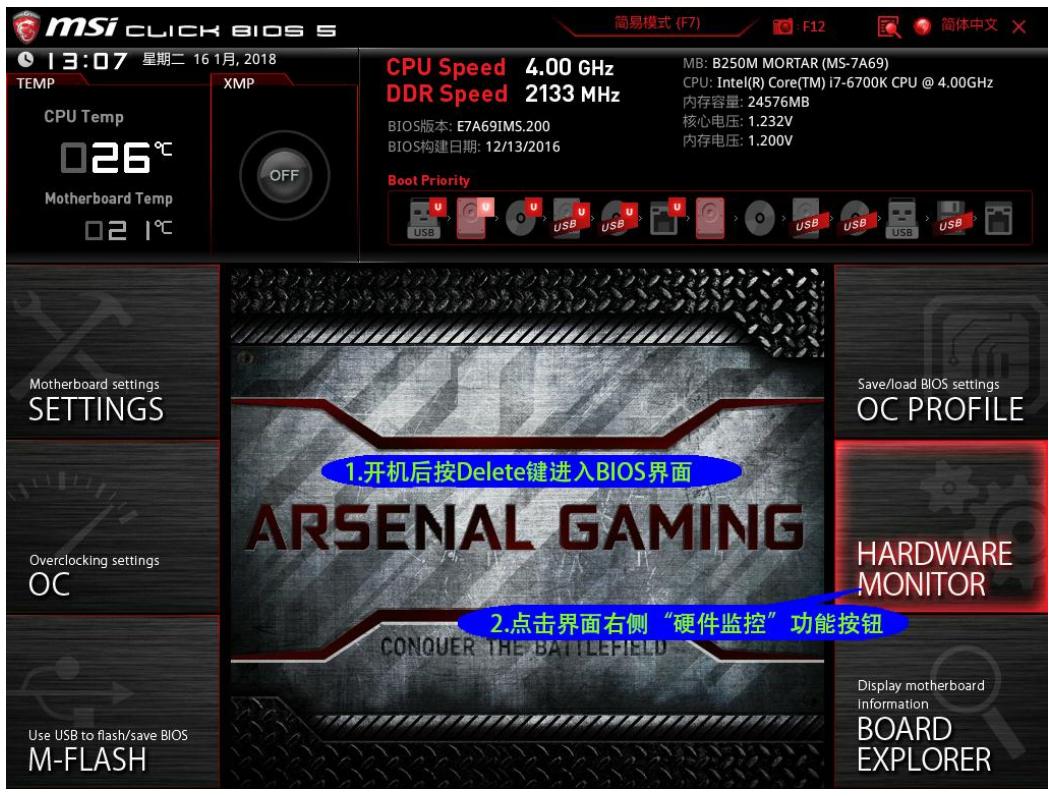

2、选中相应风扇,点击方框关闭智能风扇模式

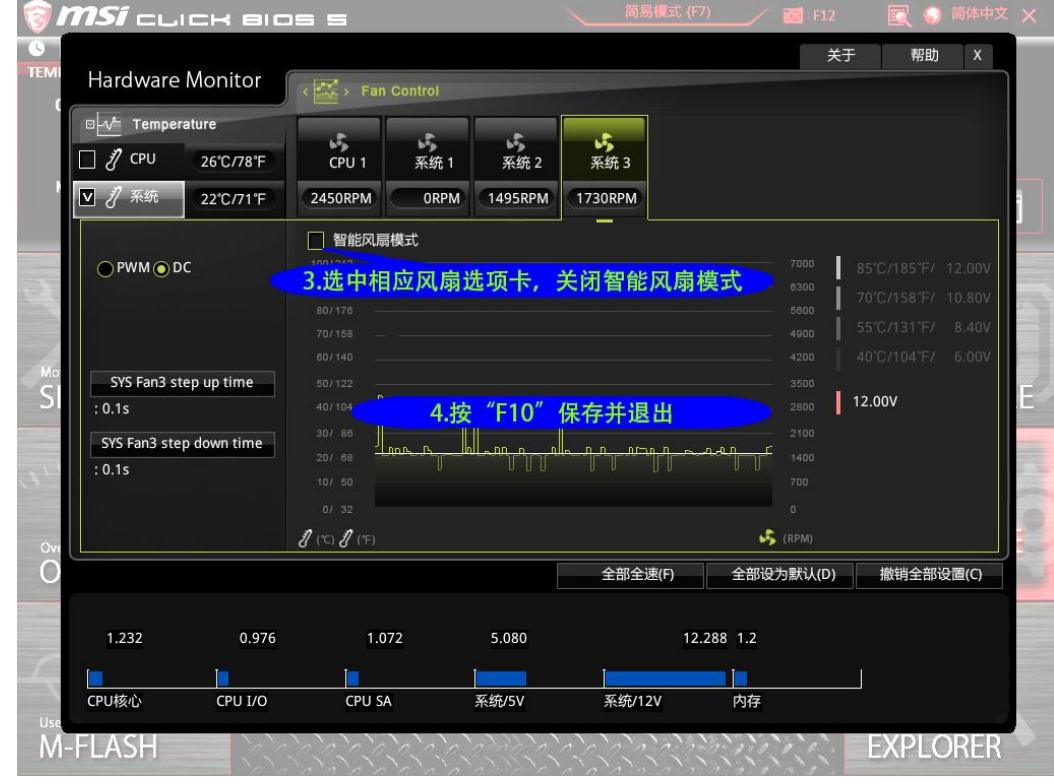

3、按"F10"保存并退出